# **SAPPHIRE** GearBoxインストレーションガイド

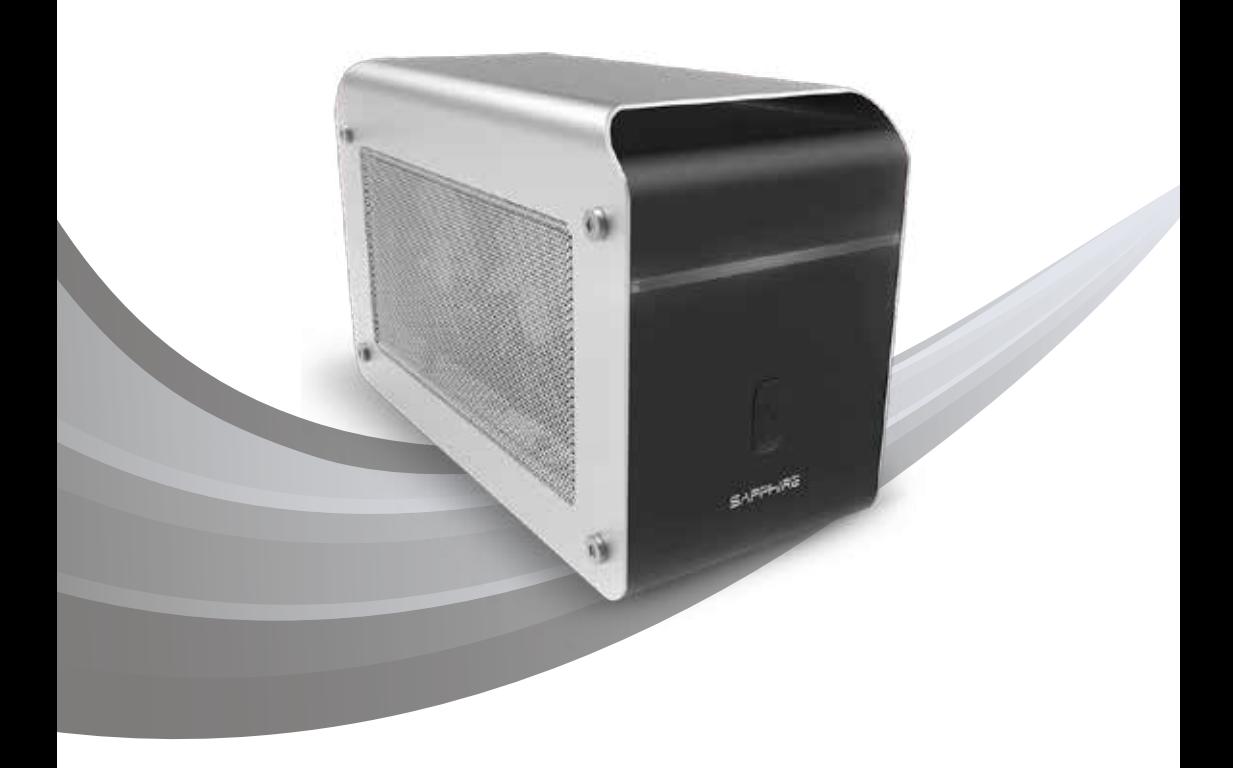

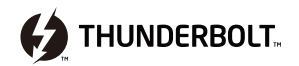

# SAPPHIRE GearBoxインストレーションガイド

SAPPHIRE GearBox Thunderbolt™ 3外付けグラフィックスソリューションをお買い上げありがとうございます。このガイドではSAPPHIRE GearBoxの取り付け手順とその他の重要な情報を説明しています。

 $|2|$ 

4

## ー<br>グラフィックアダプターの取り付け

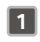

SAPPHIRE GearBoxを箱から取り出し、右図に示すとおり 4個のネジを外しトップカバーを開けます

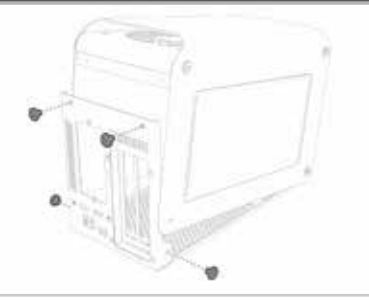

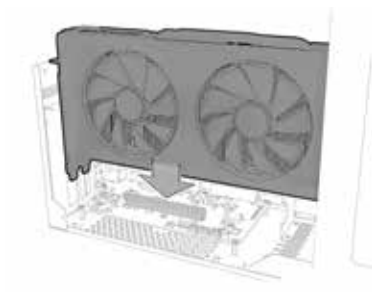

ラフィックスカードをSAPPHIRE GearBoxのPCI-Express x16バスに取り付けます。グラフィックスカードの取扱に注意し、 左図のように正しく取り付けてください。

■■ 右図のようにグラフィックスカードを2本のネジで固定します。

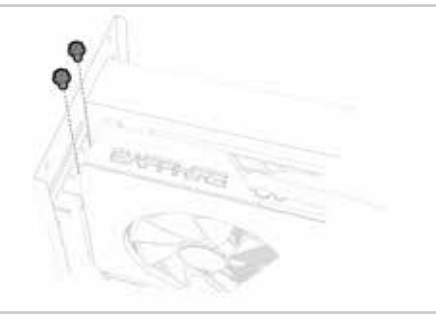

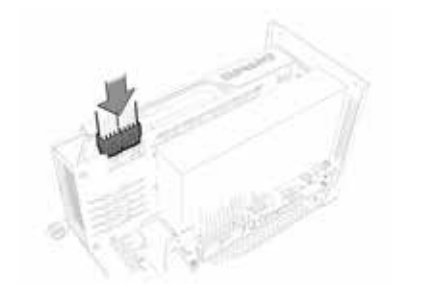

外部電源が必要なグラフィックスカードを取り付ける場合には、 SAPPHIRE GearBoxの外部電源ケーブルを利用し、左図の ように正しくかつ確実に接続してください。

#### SAPPHIRE

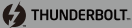

必要に応じ、グラフィックスアダプターサポート金具で グラフィックスカードを右図のように固定してください。 5

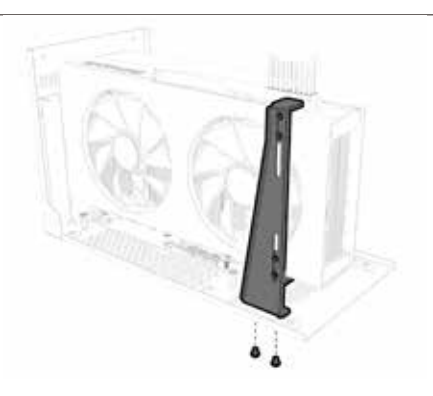

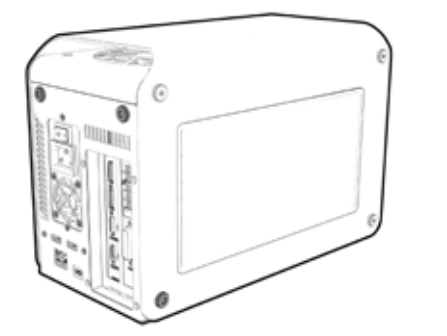

SAPPHIRE GearBoxのトップカバーを閉じ、1で外した4本の ネジを確実に締めます。これでSAPPHIRE GearBoxをお使 いのシステムに接続する準備が整いました。

#### Thunderbolt™ 3機能のサポート確認

次のいずれかの方法でお使いのシステムがThunderbolt™ 3機能をサポートしているか確認ください。

<mark>1</mark> お使いのシステムのマニュアルを確認する。

2 お使いのシステムのコネクターに、下記のThunderbolt™ロゴがあるか確認する。

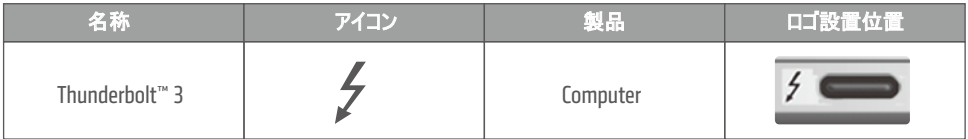

6

#### デバイスドライバおよびファームウェアアップデートの確認と最新のAMD XConnect™テクノロジーサポートドライバ のダウンロード

お使いのシステムベンダのウェブサイトで最新のThunderbolt™ドライバとファームウェアの情報を確認してください。 1

SAPPHIREのウェブサイト(www.sapphiretech.com)からAMD XConnect™テクノロジーをサポートした最新のグ ラフィックスドライバをダウンロードしてください。 2

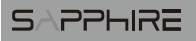

### 電源を投入しGearBoxで最高のグラフィックスパフォーマンス体験をする準備はできましたか?

1 電源コードをSAPPHIRE GearBoxに接続します。

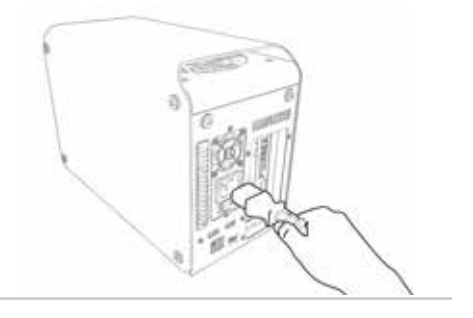

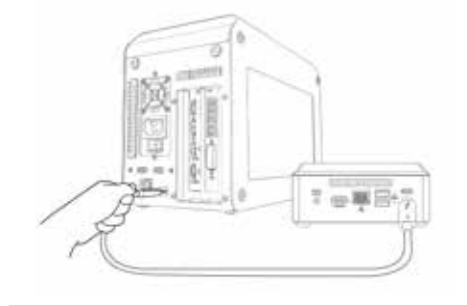

2 Thunderbolt™ 3ケーブルをSAPPHIRE GearBox とお使いのシステムに接続します。

3 お使いのシステムの電源をオンしスタートアップさせます。

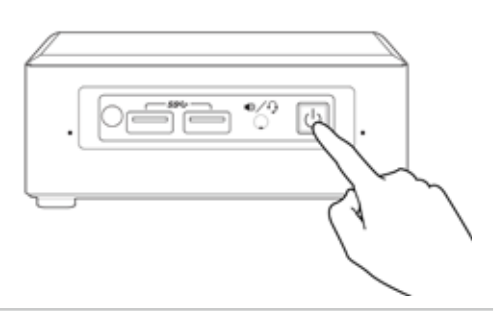

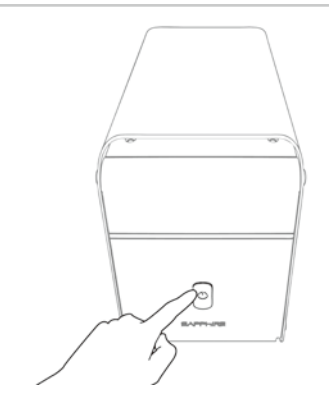

SAPPHIRE GearBoxの電源をオンします。 4

#### SAPPHIRE

**42 THUNDERBOLT.** 

<mark>下</mark>| お使いのシステムにThunderbolt™デバイスを接続すると、「新しいThunderbolt™デバイスが取り付けられました」のメッセージ がポップアップします。「OK」をクリックしてください。

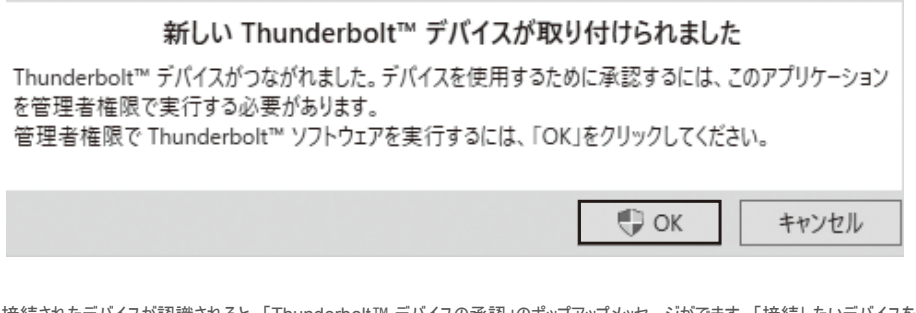

6 接続されたデバイスが認識されると、「Thunderbolt™ デバイスの承認」のポップアップメッセージがでます。「接続したいデバイスを 選択してください」メニューから「常に接続」を選択し「OK」をクリックします。

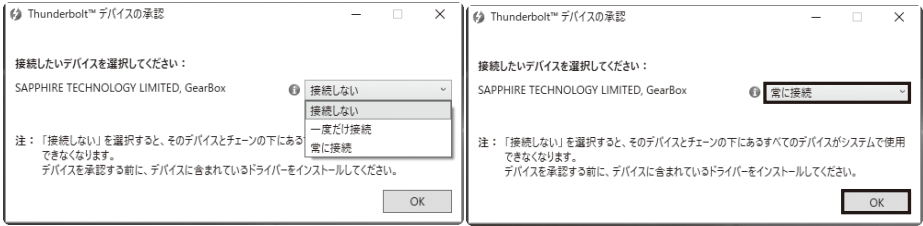

7 「SAPPHIRE GearBox」がお使いのシステムにアタッチされたこと を確認します。システムトレイの「Thunderbolt™」アイコンを右クリ ックし、「つながれたデバイスの表示」を選択します。SAPPHIRE GearBoxがお使いのシステムにアタッチされていることを確認してく ださい

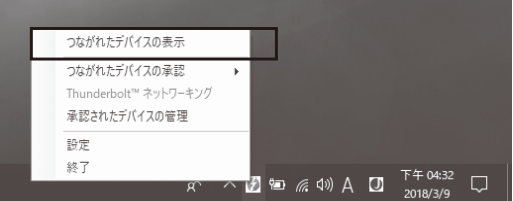

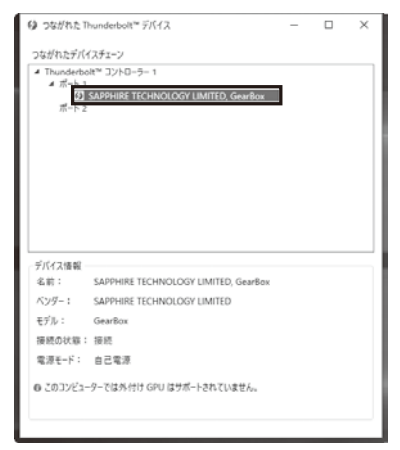

■3 「デバイスマネージャ」の「ほかのデバイス」に「ビデオコントローラー(VGA互換)」が表示されることを確認します。この状態になって いれば、ダウンロードしたAMD XConnect™テクノロジーをサポートしたグラフィックスドライバをインストールできます。ドライバのイ ンストールが完了した場合には、システムのリスタートを行ってください。

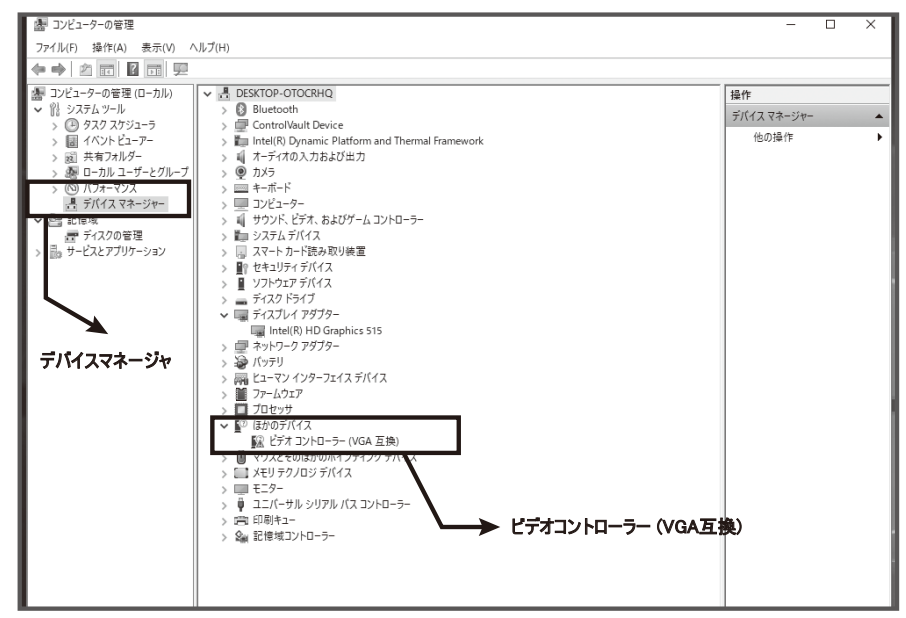

■ グラフィックスカードが正しく動作していることを確認するために、「デバイスマネージャ」でグラフィックスアダプターをチェックします。

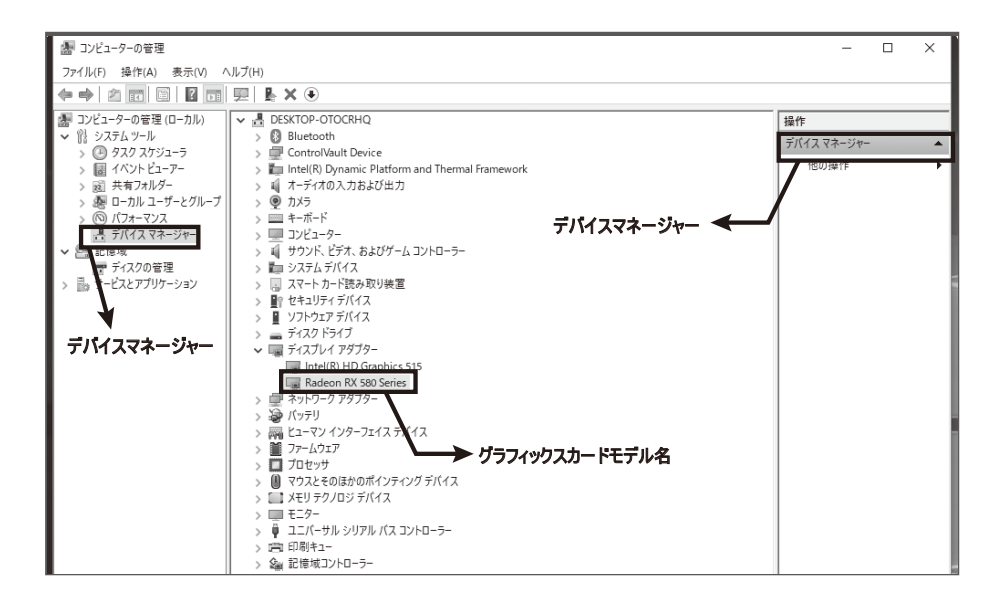

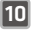

10 より詳細に確認するために、デスクトップ上で右クリックし「Radeon設定」を選択し、「AMD Radeon Settings」を起動します。 「システム」タグから「ハードウェア」タグを選択し、利用可能なグラフィックスカード情報を確認してください。

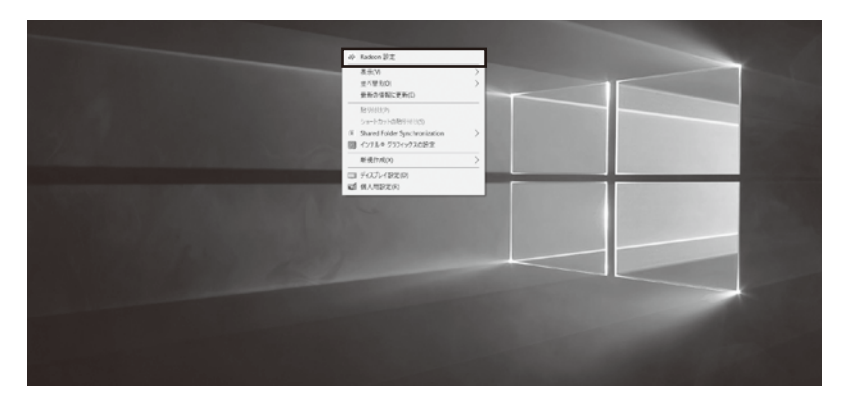

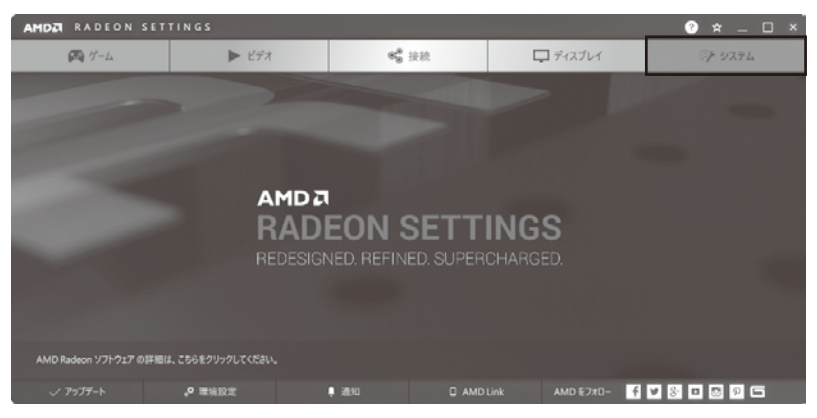

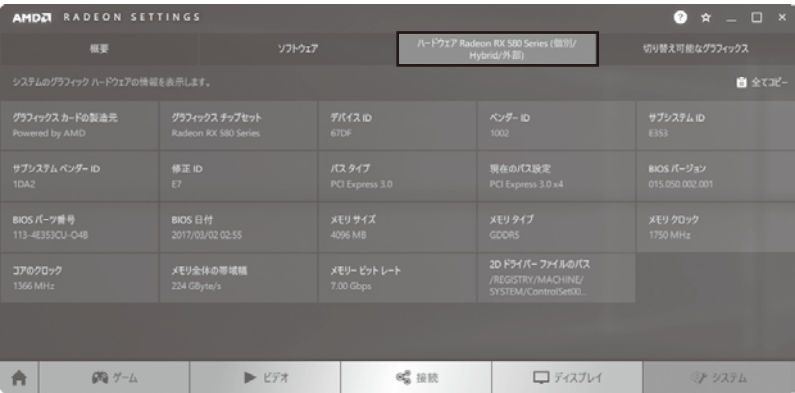

これで準備は完了です。SAPPHIRE GearBoxが提供するパワーブースト体験をお楽しみください。

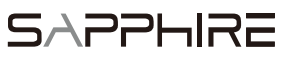

詳しくはwww.sapphiretech.comをご覧ください。 製品の仕様は動作環境によって異なる場合や予告なしに変更される場合があります。また製品が正確に示されていないことがあります。